# (Rs\_Base) よくある質問

## 目次

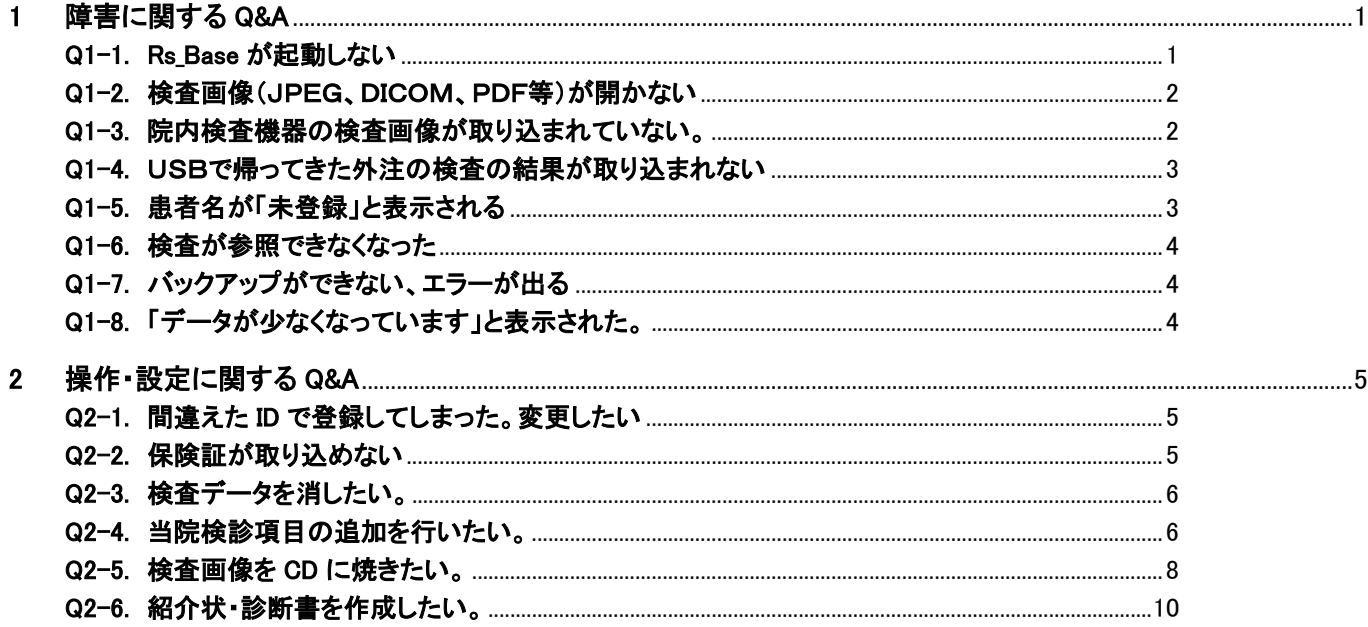

## 1 障害に関する Q&A

Q1-1. Rs\_Base が起動しない

A1-1. 羽のマークの「APACHE.EXE」という常駐プログラムが起動していない場合があります。

その場合、Rs\_Base は動作しませんのでデスクトップ上の羽のアイコンをダブルクリック、

もしくはパソコンの再起動をお願いします。

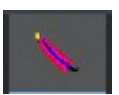

Q1-2. 検査画像(JPEG、DICOM、PDF等)が開かない

A2-2. Rs Base のサーバーで上記の「APACHE.EXE」が起動しているか、Rs Base が起動しているか 確認をお願いします。

起動していない場合、検査画像がエラーとなり表示されなくなります。

Q1-3. 院内検査機器の検査画像が取り込まれていない。

#### A1-3-1. 検査画像が JPEG の場合

 取り込みたい画像が、C フォルダの「gazou」フォルダにきちんと入った状態で取り込みを行って いますか。

違うフォルダに画像がある場合、取り込みは行われません。

#### A1-3-2. 検査画像が DICOM(レントゲン等)の場合

サーバーにて「RS Receiver」というプログラムが常駐起動していない場合、取り込まれません。 サーバーの常駐アイコンの中で以下のアイコンが起動しているか確認をお願いします。

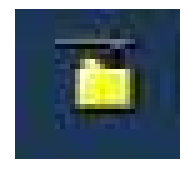

A1-3-3. 検査画像が ECG(心電図)の場合

心電図と連携しているパソコンで以下のような連携プログラムが起動していない場合、取り込 まれません。

きちんと起動しているか、エラーが発生していないか確認をお願いします。

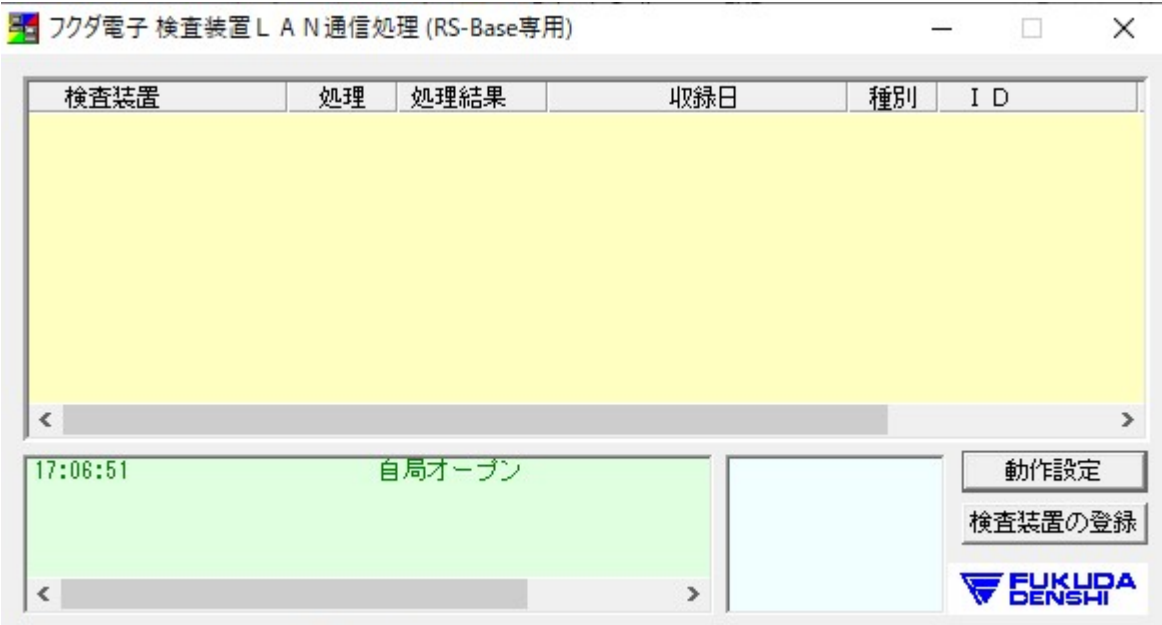

Q1-4. USBで帰ってきた外注の検査の結果が取り込まれない

# A1-4. 結果データが入っている USB メモリーが読み込みドライブと一致していない場合は 取り込まれません。

別の USB 機器が挿入されていないか確認をお願いします。

Q1-5. 患者名が「未登録」と表示される

A1-5. 新患で患者名が表示されない場合、患者属性連携プログラムが正常に動作していない場合が あります。

連携 PG が入っているパソコンを再起動してみてください。

既存の患者の場合であれば、患者名がうまく参照できなくなっています。

基本情報から「ID関連付け」を行ってください。

Q1-6. 検査が参照できなくなった

A1-6. RSBase のサーバーと通信ができなくなっています。

サーバーとのネットワークの確認、途中の HUB の確認をおねがいします。

Q1-7. バックアップができない、エラーが出る

A1-7. バックアップ先の NAS(外つけ HDD ドライブ)、もしくは別パソコンの保存場所が 認識できなくなっています。

まずバックアップ先の NAS の電源がついているか、ランプがついているか、赤色になっていない か

#### 確認をお願いします。

Q1-8. 「データが少なくなっています」と表示された。

A1-8. サーバーにて、検査の履歴を登録するファイルが破損している場合があります。

サーバーの「D:¥Users¥rsn¥public html¥data」内の「data20〇〇.csv」の中に

明らかに容量がおかしいファイルがある場合、復旧作業が必要になります。

## 2 操作・設定に関する Q&A

#### Q2-1. 間違えた ID で登録してしまった。変更したい

### A2-1.まず変更にチェックを入れ、変更したい検査の番号をクリックします。

|                  |    | 削4 2 金更 小画 Web表示1 画ソフト 紹AII PhED 患者表示 |  | Filing                                           |  | Fo 2入 ↓検索 診2 診診 |   |  |  |
|------------------|----|---------------------------------------|--|--------------------------------------------------|--|-----------------|---|--|--|
|                  |    |                                       |  | 120 0 紹介状 * 診 23/06/30 0001 テスト ルナコ テスト ハナコ 46 女 |  |                 | 六 |  |  |
| $119$ $\bigcirc$ | 文書 |                                       |  | 診 23/02/10 0001 テスト ルナコ テスト ハナコ 45 女             |  |                 |   |  |  |

開いた画面の ID\_No に新たに ID を入力しなおし、決定をクリックしてください。

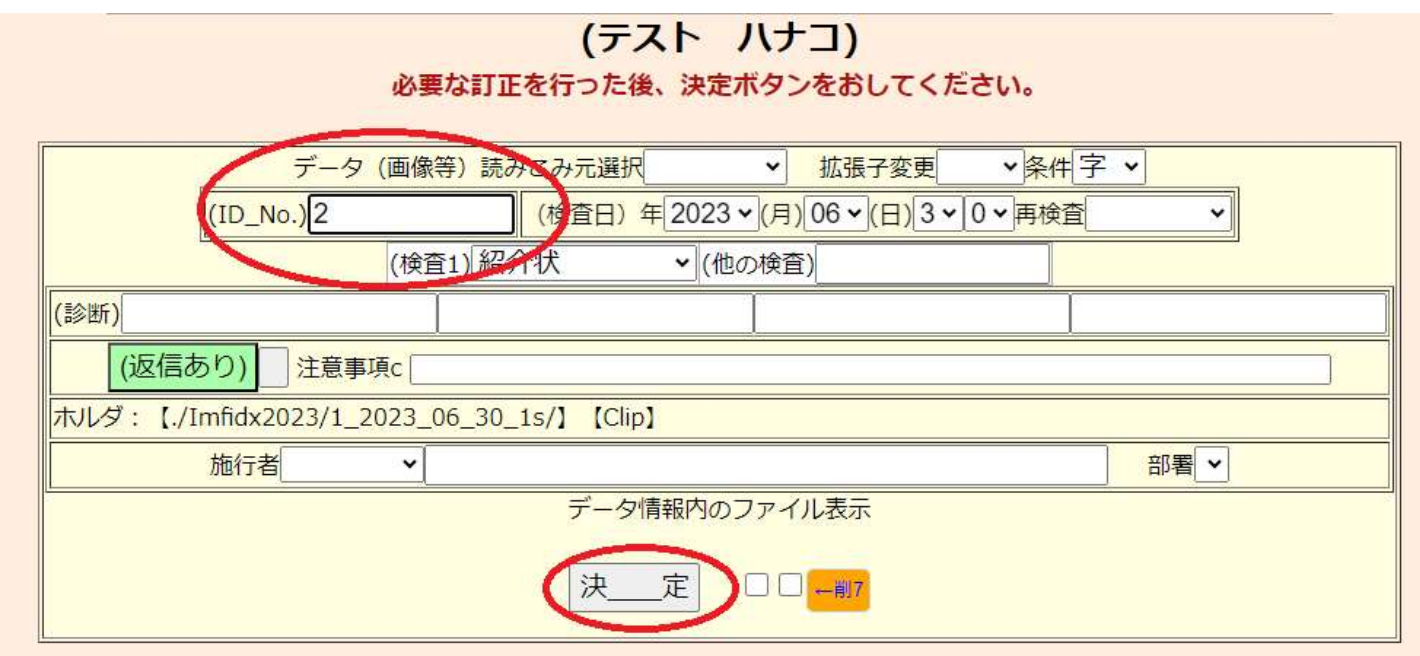

#### ID が変更されます。

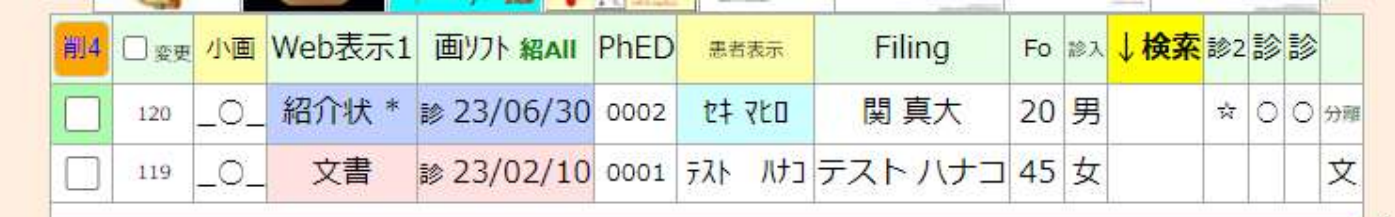

#### Q2-2. 保険証が取り込めない

A2-2.新しいバージョンから検査名称が変更になりました。

「健康保険証」などに名称を変更して取り込みをお願いします。

Q2-3. 検査データを消したい。

A2-3. 変更と削除4の枠にチェックを入れ、「削4」をクリックします。

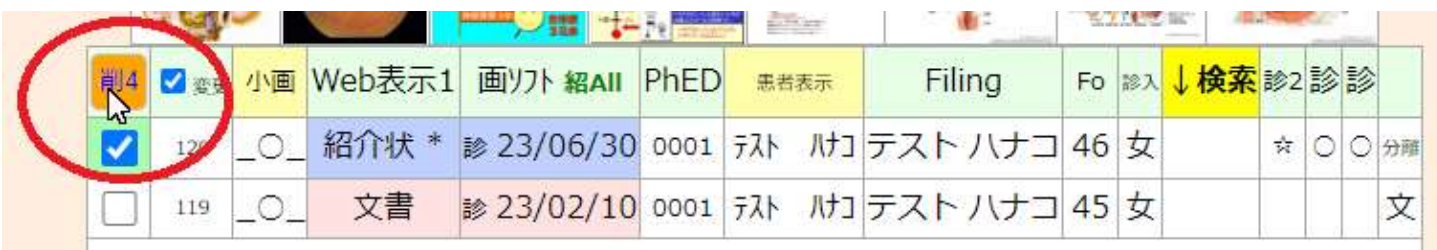

念のために移動するにチェックを入れ、「以上を削除します」をクリックすると削除が完了します。

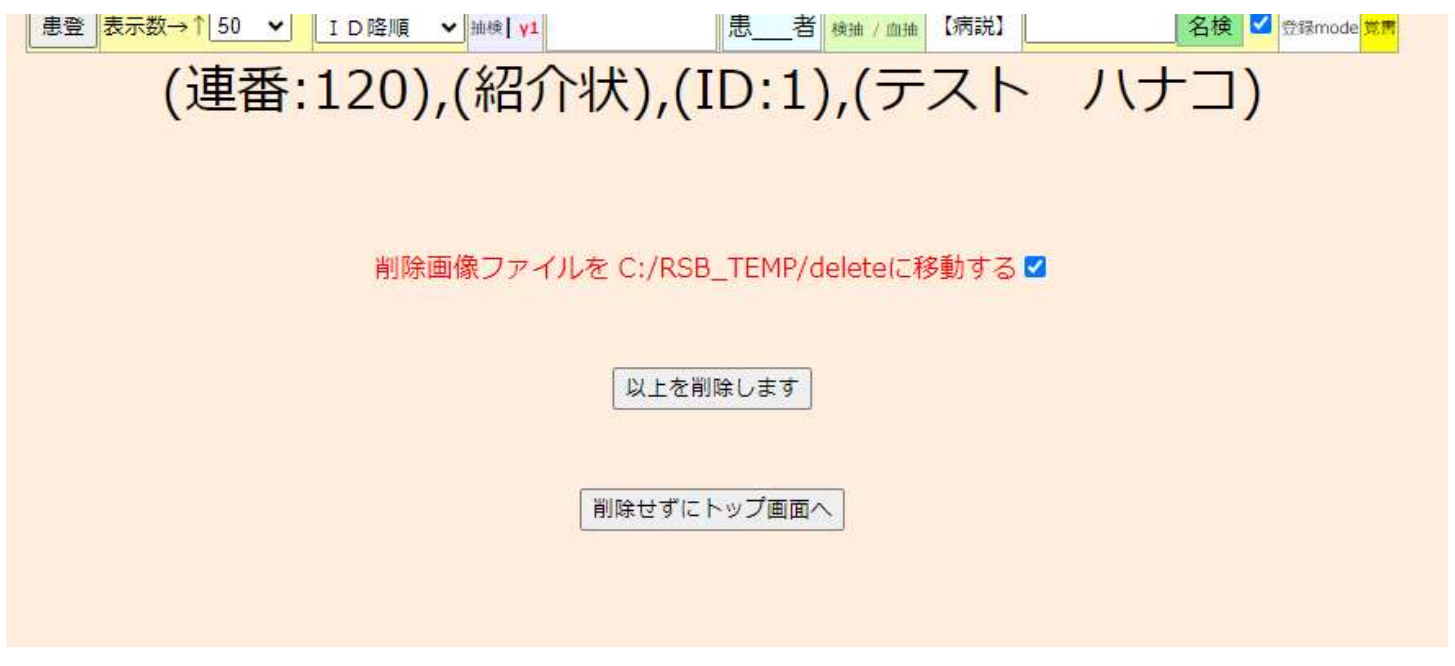

Q2-4. 当院検診項目の追加を行いたい。

A2-4. トップ画面の血 list をクリックする。

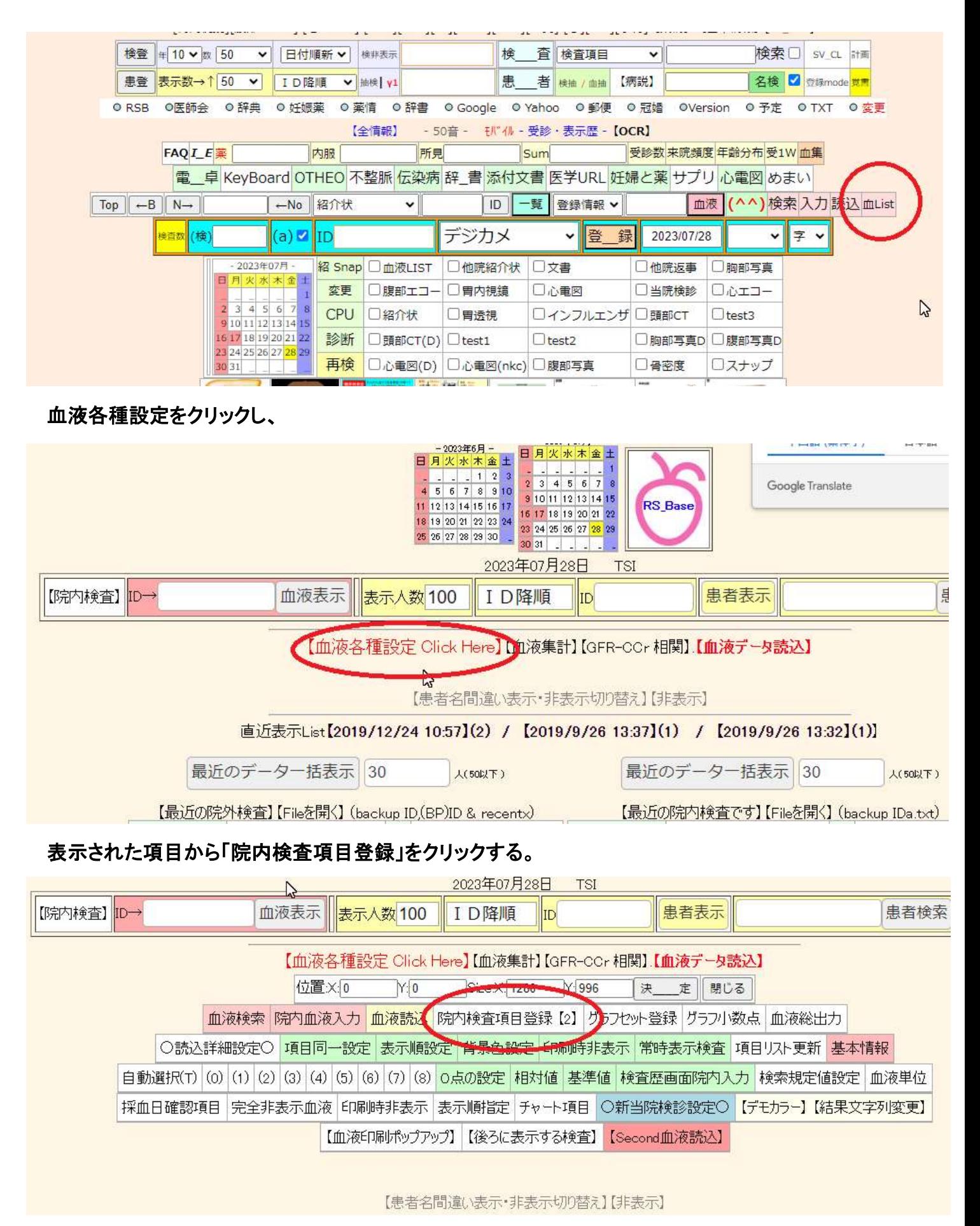

空いている検査名のところに名称、基準値、単位等を入力し、「以下の検査項目を登録しましす」を

クリックします。

# ※この画面から行えるのは追加・削除のみです。項目の変更は必ず「登録済み検査項目変更画面」 から行ってください。

**Colorado de la California SARANE LOOK** Go Back to Top (ID) 検査データ入力

# 登録済み検査項目変更画面へ(Click Here)<br>(項目名の変更は必ずこちらで111で行ってください!!!!!)

本画面では新規登録または削除のみ行ってください。

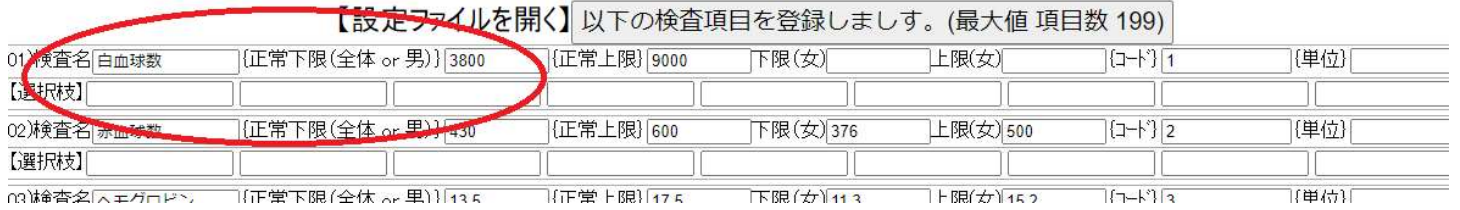

### Q2-5. 検査画像を CD に焼きたい。

#### A2-5. まず作成したい画像の番号をクリックします。

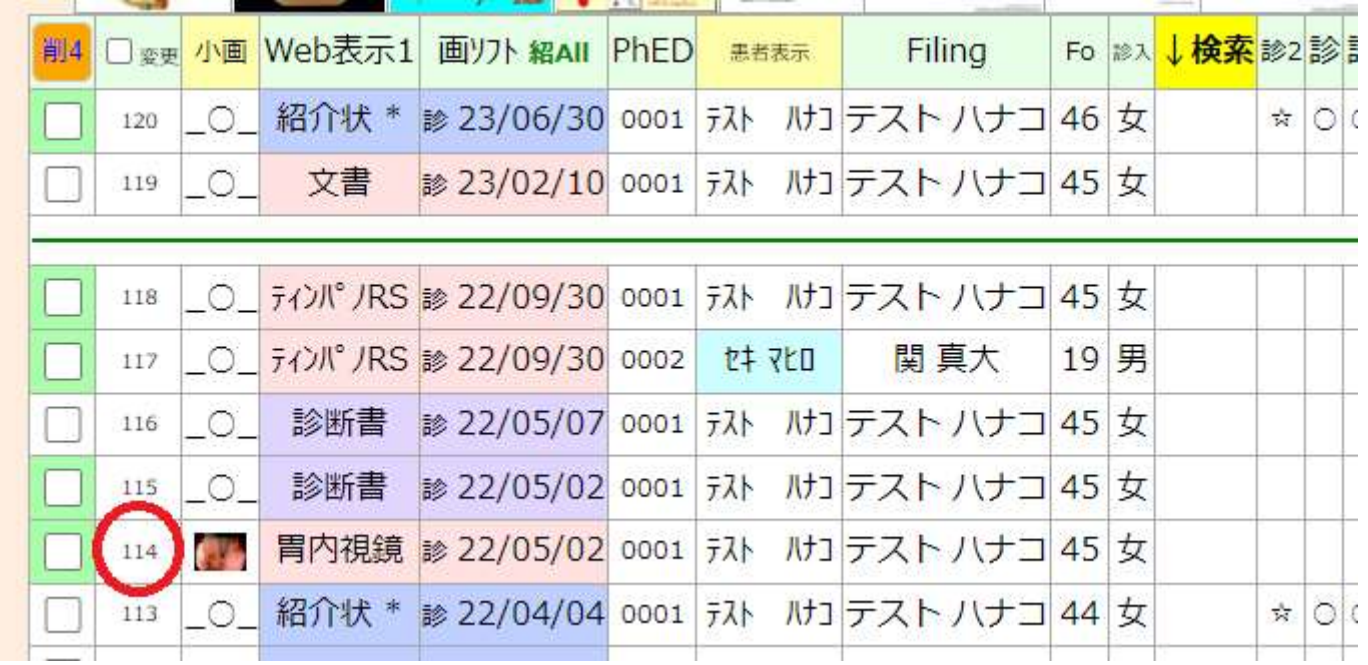

次に開く画面で【CD 用出力を作ります】をクリックします。

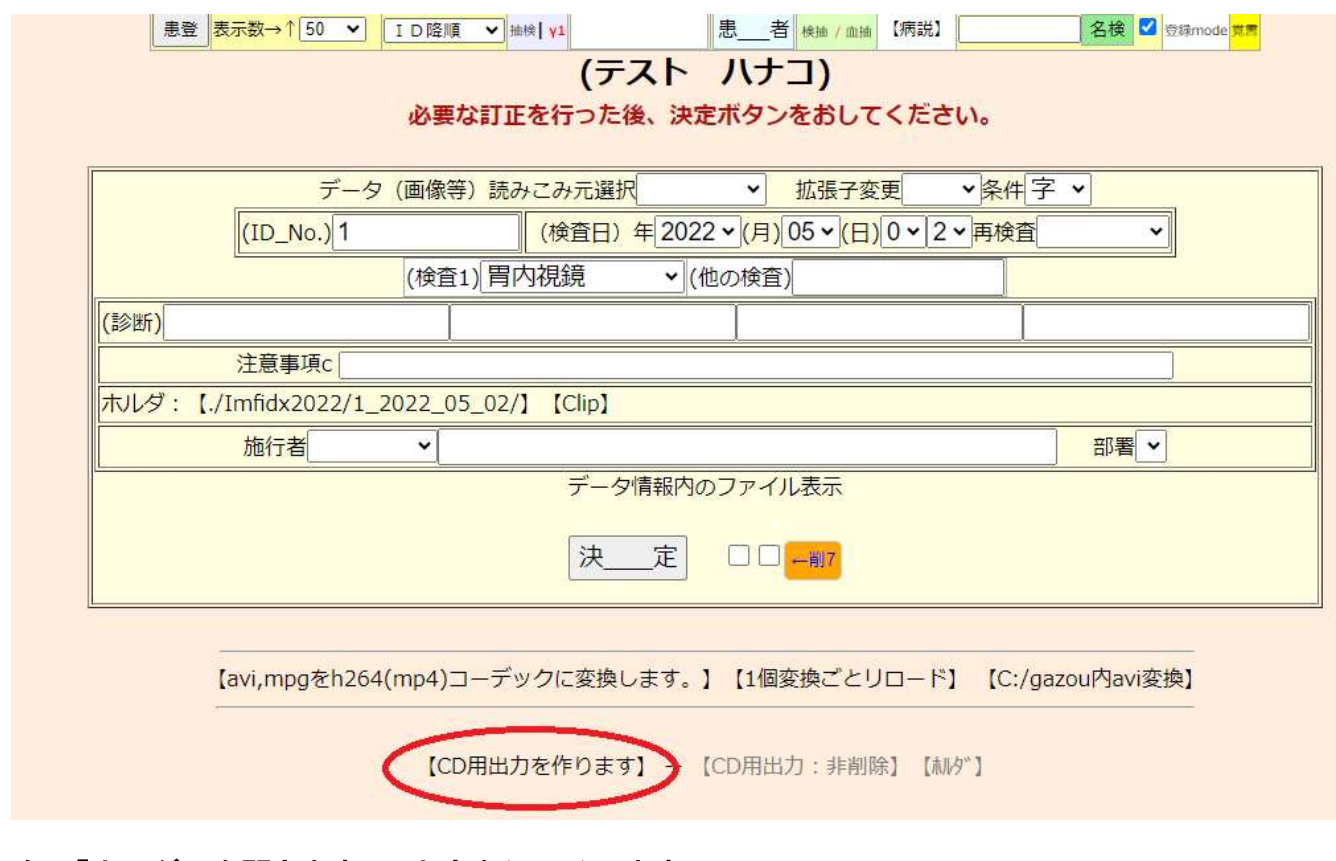

### 次に「ホルダーを開きます」の文字をクリックします

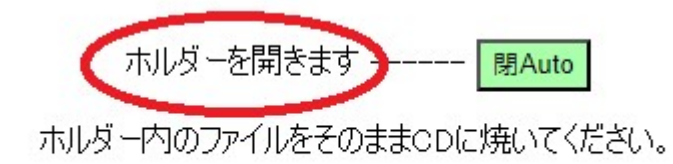

### 開いたフォルダーのファイル全てをそのまま CD にコピーして CD を作成してください。

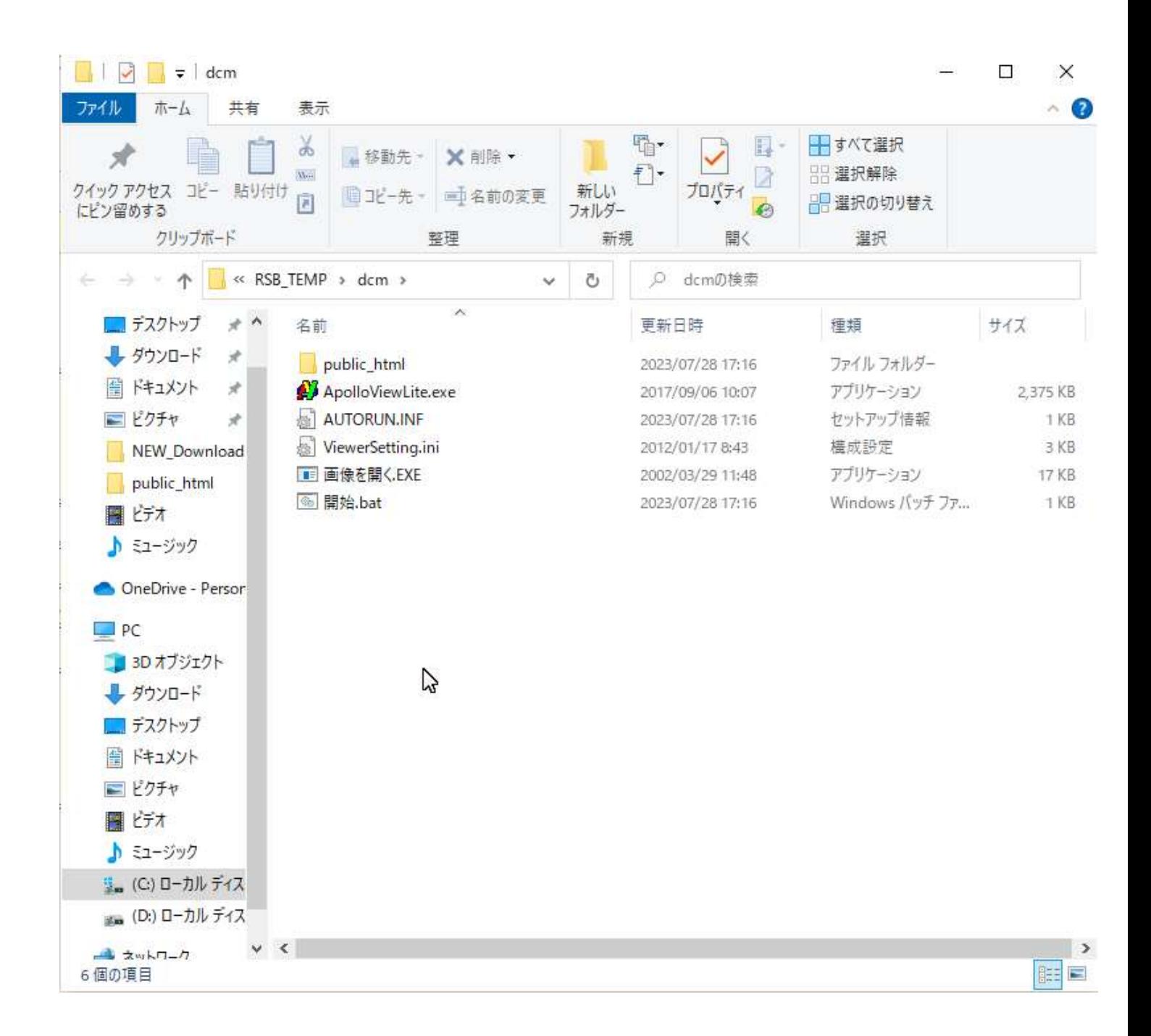

Q2-6. 紹介状・診断書を作成したい。

A2-6. 作成したい画像を開き、載せたい画像にチェックをつけ、下記の紹介状(診断書)を作成にチェ ックをつけ決定ボタンをクリックします。

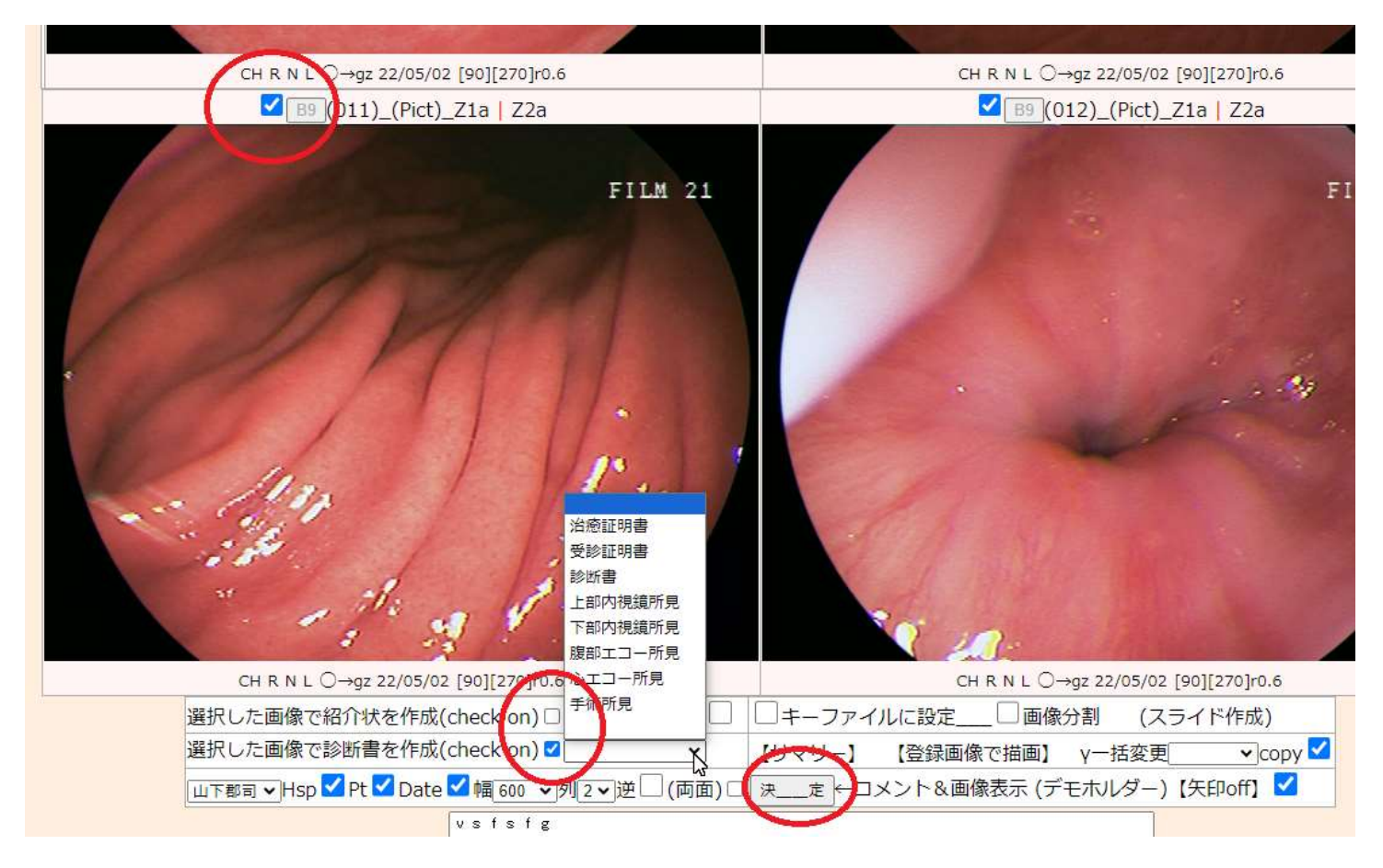

開いた画面で必要事項を記載し、決定ボタンをクリックします。

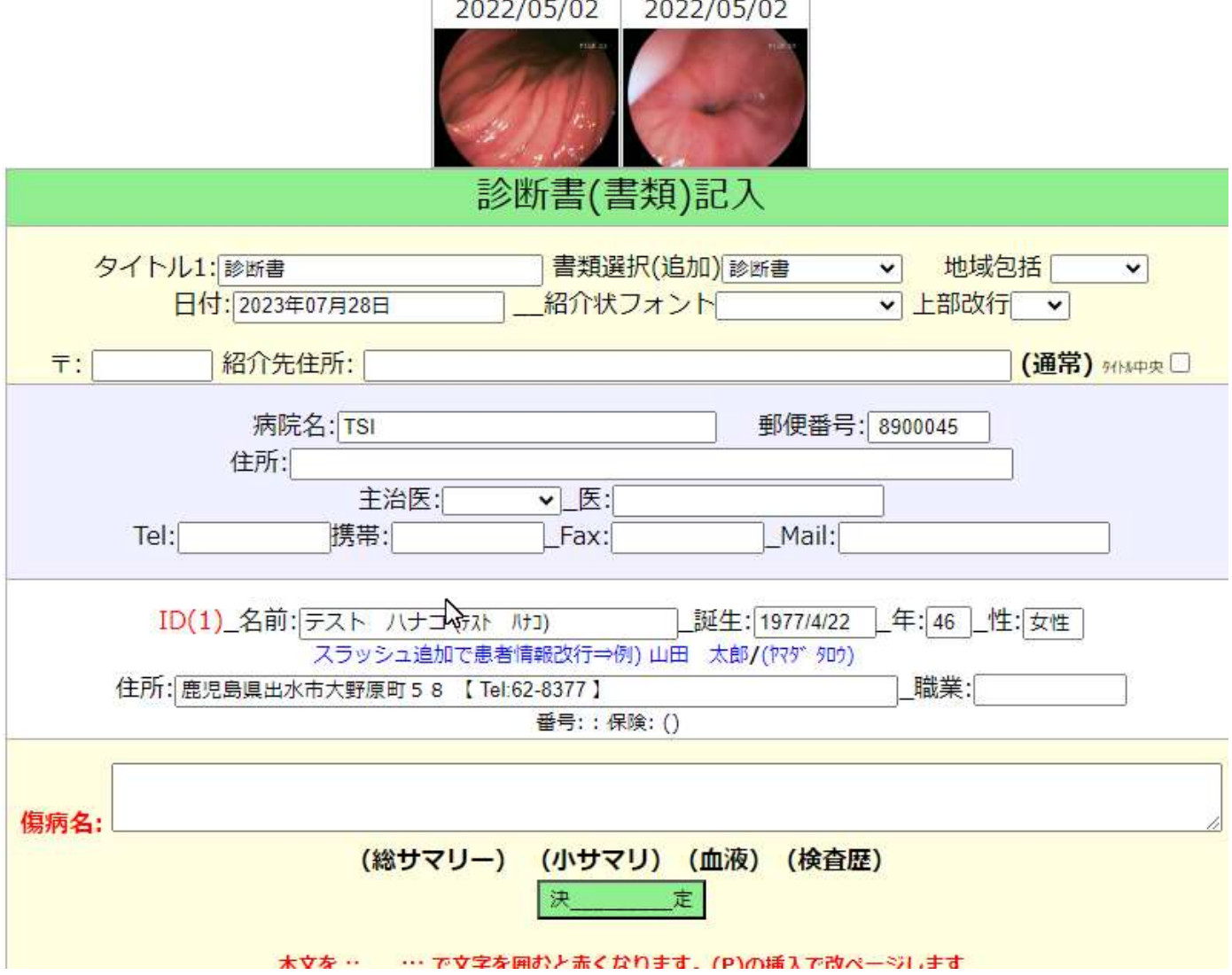

## 検査一覧に対象の文書が追加されますので、印刷する場合は開いて印刷を行ってください。

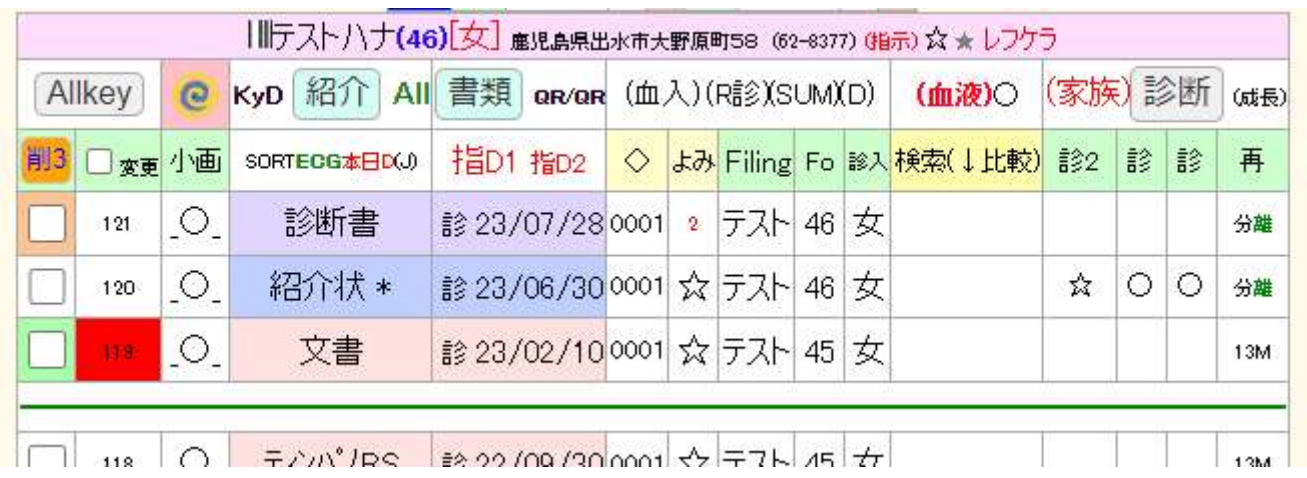